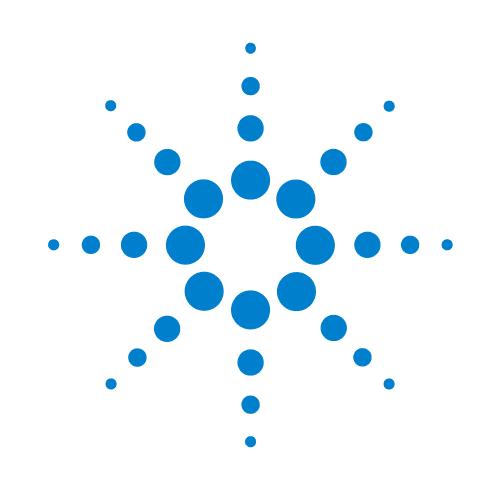

# **Centrifuge with Loader**

## **Guide rapide**

Traduction des instructions originales

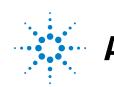

**Agilent Technologies** 

## **Avertissements**

© Agilent Technologies, Inc. 2013

Conformément aux lois nationales et internationales relatives à la propriété intellectuelle, toute reproduction totale ou partielle de ce manuel sous quelque forme que ce soit, par quelque moyen que ce soit, voie électronique ou traduction, est interdite sans le consentement écrit préalable de la société Agilent Technologies, Inc.

#### **Référence du manuel**

G5405-93007

#### **Édition**

Révision A, janvier 2014

#### **Coordonnées**

Agilent Technologies Inc. Automation Solutions 5301 Stevens Creek Blvd. Santa Clara, CA 95051 USA

Assistance technique : 1.800.979.4811 (États-Unis uniquement) ou +1.408.345.8011 (reste du monde) [service.automation@agilent.com](mailto:service.automation@agilent.com)

Service client : 1.866.428.9811 ou +1.408.345.8356 [orders.automation@agilent.com](mailto:orders.automation@agilent.com)

Service en Europe : +44 (0)8457125292 [euroservice.automation@agilent.com](mailto:euroservice.automation@agilent.com)

Commentaires sur la documentation : [documentation.automation@agilent.com](mailto:documentation.automation@agilent.com)

Site Internet : [www.agilent.com/lifesciences/](http://www.agilent.com/lifesciences/automation) automation

### **Mentions**

Microsoft® et Windows® sont des marques déposées ou des marques commerciales, de Microsoft Corporation aux États-Unis et dans d'autres pays.

#### **Garantie**

**Les informations contenues dans ce document sont fournies « en l'état » et pourront faire l'objet de modifications sans préavis dans les éditions ultérieures. Dans les limites de la législation en vigueur, Agilent exclut en outre toute garantie, expresse ou implicite, quant à ce manuel et aux informations contenues dans ce dernier, notamment, mais sans s'y restreindre, toute garantie marchande et aptitude à un but particulier. En aucun cas, Agilent ne peut être tenu responsable des éventuelles erreurs contenues dans ce document, ni des dommages directs ou indirects pouvant découler des informations contenues dans ce document, de la fourniture, de l'usage ou de la qualité de ce document. Si Agilent et l'utilisateur ont souscrit un contrat écrit distinct dont les conditions de garantie relatives au produit couvert par ce document entrent en conflit avec les présentes conditions, les conditions de garantie du contrat distinct se substituent aux conditions stipulées dans le présent document.**

### **Licences technologiques**

Le matériel et le logiciel décrits dans ce document sont protégés par un accord de licence et leur utilisation ou reproduction sont soumises aux clauses de ladite licence.

#### **Limitation des droits**

L'utilisation du logiciel dans le cadre d'un contrat principal ou de sous-traitance avec le Gouvernement américain est soumise à la réglementation fédérale des États-Unis régissant les logiciels informatiques commerciaux (DFAR 252.227-7014, juin 1995), les produits commerciaux (FAR 2.101(a)) ou les logiciels informatiques sous licence (FAR 52.227-19, juin 1987) ou à toute réglementation ou clause de contrat équivalente. L'utilisation, la duplication ou la publication de ce logiciel est soumise aux termes de la licence commerciale standard délivrée par Agilent Technologies.

Conformément à la directive FAR 52.227- 19(c)(1-2) (juin 1987), les droits d'utilisation accordés aux départements et aux agences (autres que le Ministère de la Défense) rattachés au Gouvernement américain sont limités aux termes de la présente limitation des droits. Les droits d'utilisation accordés au Gouvernement américain dans le cadre des données techniques sont limités conformément aux directives FAR 52.227- 14 (juin 1987) ou DFAR 252.227-7015 (b)(2) (novembre 1995).

#### **Mentions de sécurité**

 **Une mention AVERTISSEMENT signale un danger. Si la procédure, le procédé ou les consignes ne sont pas exécutés correctement, les personnes risquent de s'exposer à des lésions graves. En présence d'une mention AVERTISSEMENT, vous devez continuer votre opération uniquement si vous avez totalement assimilé et respecté les conditions mentionnées.**

Une mention **ATTENTION** signale un danger. Si la procédure, le procédé ou les consignes ne sont pas exécutés correctement, le produit risque d'être endommagé ou les données d'être perdues. En présence d'une mention **ATTENTION**, vous devez continuer votre opération uniquement si vous avez totalement assimilé et respecté les conditions mentionnées.

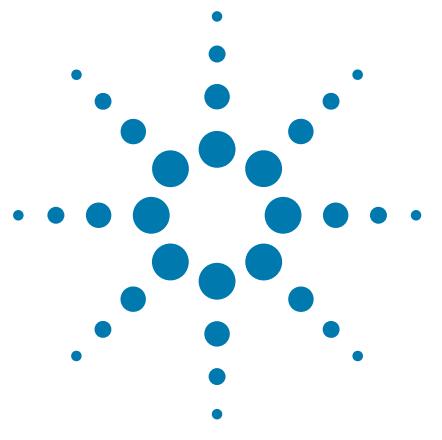

## **Guide rapide pour Centrifuge with Loader**

Ce guide comprend les rubriques suivantes :

- [« À propos de ce guide » à la page 2](#page-3-0)
- [« Consignes de sécurité » à la page 2](#page-3-1)
- [« Présentation du matériel » à la page 4](#page-5-0)
- [« Procédures » à la page 5](#page-6-0)
- [« Mise sous tension et arrêt de la centrifugeuse avec chargeur » à la](#page-8-0)  [page 7](#page-8-0)
- [« Ouverture de la boîte de dialogue Centrifuge Loader Diagnostics](#page-11-0)  [\(Diagnostics pour Centrifuge Loader\) » à la page 10](#page-11-0)
- [« Réglage des paramètres de chargement et de déchargement » à la](#page-12-0)  [page 11](#page-12-0)
- [« Chargement et déchargement des microplaques et des](#page-13-0)  [contrepoids » à la page 12](#page-13-0)
- [« Réglage des paramètres de centrifugation » à la page 13](#page-14-0)
- [« Centrifugation des microplaques » à la page 14](#page-15-0)
- [« Centrifuge Loader Diagnostics \(Diagnostics pour Centrifuge](#page-17-0)  [Loader : Description de l'onglet Control \(Commandes\) » à la](#page-17-0)  [page 16](#page-17-0)

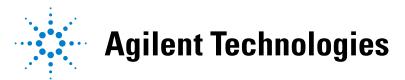

## <span id="page-3-0"></span>**À propos de ce guide**

Ce guide est une version synthétique du mode d'emploi de la Centrifuge with Loader. Ce guide suppose que :

- La Centrifuge with Loader est correctement installée. Pour des instructions relatives à l'installation de la centrifugeuse, voir le *Automated Centrifuge Loader User Guide*.
- Les profils d'appareil pour la Centrifuge et le Loader ont déjà été créés et les points d'apprentissage sont déjà définis pour les deux appareils. Pour les instructions concernant les différents réglages, voir le *Microplate Centrifuge User Guide* et le *Automated Centrifuge Loader User Guide*.
- Vous avez une bonne connaissance du logiciel VWorks Automation Control. Voir le *VWorks Automation Control User Guide*.

Si vous utilisez un autre logiciel de système d'automatisation pour laboratoire, consultez le mode d'emploi correspondant.

Pour toute information technique sur les produits connexes, vous pouvez effectuer des recherches dans la base de connaissances d'Agilent ou télécharger la dernière version d'un fichier PDF sur le site Web d'Agilent Technologies à l'adresse :

[www.agilent.com/chem/askb](http://www.agilent.com/chem/askb)

## <span id="page-3-1"></span>**Consignes de sécurité**

### **Avant d'utiliser la Centrifuge avec Loader**

Avant toute utilisation de la Centrifuge avec Loader, votre organisation doit s'assurer que vous avez reçu une formation adéquate en ce qui concerne :

- les règles générales de sécurité en laboratoire ;
- l'utilisation correcte et en toute sécurité de la Centrifuge avec Loader;
- l'utilisation correcte et en toute sécurité des systèmes d'automatisation pour laboratoire ou les composants utilisés conjointement à la Centrifuge avec Loader.

La Centrifuge avec Loader est équipée d'un circuit de verrouillage de sécurité qui doit être fermé pour qu'elle puisse fonctionner. La directive relative aux machines exige que le circuit de verrouillage de sécurité soit toujours connecté à un dispositif de protection, une barrière optique ou physique.

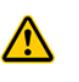

**AVERTISSEMENT L'utilisation de la centrifugeuse avec chargeur sans dispositif de protection ou barrières raccordés au circuit de verrouillage de sécurité augmente les risques de blessure.**

### **Consignes générales de sécurité**

Pour les consignes générales de sécurité, les utilisations prévues des produits et la liste des étiquettes de sécurité, consultez les *Règles de sécurité générale pour les produits Automation Solutions*.

Si la Centrifuge avec Loader est fait partie intégrante d'un BioCel System, consultez le *Manuel de sécurité BioCel System.*

#### **Risques liés aux pièces mobiles**

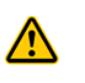

**AVERTISSEMENT Le Loader comprend de nombreuses pièces mobiles pouvant causer des pincements, des ponctions ou des contusions. Se tenir à l'écart de la Centrifuge avec Loader pendant qu'elle tourne.**

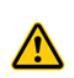

**AVERTISSEMENT La porte de la Centrifuge se ferme automatiquement après son chargement ou le démarrage de la centrifugation. Tenir ses mains à l'écart de la porte de la Centrifuge pendant son ouverture et sa fermeture pour éviter tout risque de pincement, de ponction ou de contusion.**

*Figure* Pièces mobiles de la Centrifuge avec Loader

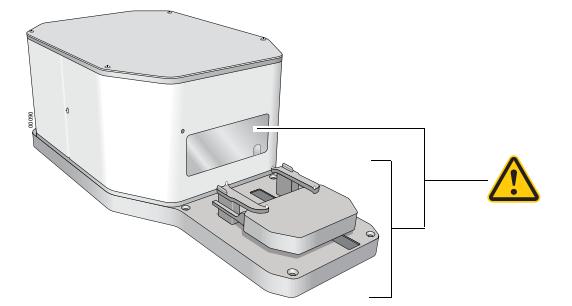

La Centrifuge ne démarre que si :

- la porte est fermée et verrouillée ;
- les nacelles sont débloquées ;
- les charges des nacelles sont équilibrées ;
- la commande appropriée du logiciel est émise.

La porte de la Centrifuge se ferme et se verrouille automatiquement dès que vous démarrez une centrifugation ou un cycle de centrifugation. La porte Centrifuge ne peut pas se déverrouiller et s'ouvrir si le rotor est en rotation.

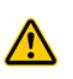

**AVERTISSEMENT Ne pas tenter de déverrouiller manuellement la porte si le rotor est en rotation. Même si le rotor n'est plus entraîné par le moteur, les nacelles peuvent continuer à tourner à une vitesse dangereuse.**

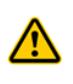

**AVERTISSEMENT Se tenir à l'écart de la Centrifuge pendant son fonctionnement. Certaines circonstances sont imprévisibles et peuvent conduire à des blessures graves. Il est de la responsabilité de chaque utilisateur de respecter les avertissements et les étiquettes de sécurité.**

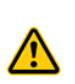

**AVERTISSEMENT Ne pas utiliser la Centrifuge si l'un de ses composants ou de ses accessoires a été endommagé ou modifié d'une manière non autorisée par Agilent Technologies. Ne pas utiliser la Centrifuge si des objets ou des liquides sont piégés dans la chambre. Arrêter la Centrifuge si elle vibre ou produit un bruit anormal.**

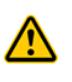

**AVERTISSEMENT Chaque nacelle de la Centrifuge peut contenir une microplaque ou un contrepoids pouvant peser jusqu'à 250 g. La centrifugation de microplaques ou de contrepoids plus lourds peut entraîner un dysfonctionnement de la Centrifuge, l'endommager et causer des blessures graves.** 

## <span id="page-5-0"></span>**Présentation du matériel**

Les principaux composants de la centrifugeuse avec chargeur sont représentés dans la figure suivante. Pour en savoir plus sur ces composants, consultez le *Automated Centrifuge Loader User Guide*.

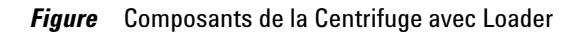

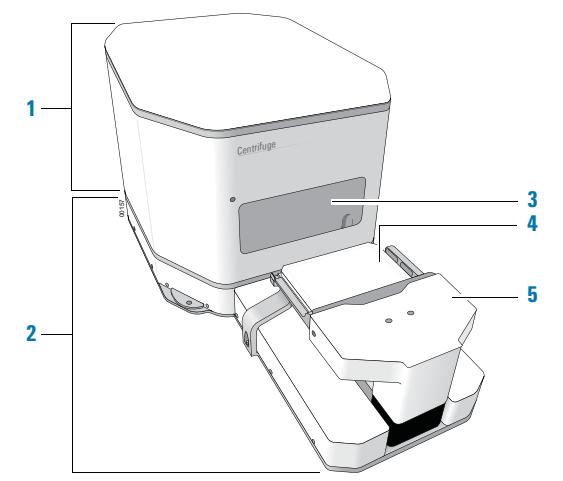

- **1** Centrifuge
- **2** Loader
- **3** Porte de la Centrifuge
- **4** Platine pour plaque du Loader (représentée avec une microplaque)
- **5** Pince avec les doigts de préhension

À l'intérieur de la Centrifuge se trouvent deux nacelles pouvant accueillir des microplaques. La figure suivante montre une vue rapprochée des nacelles. *Note:* Une seule des nacelles est visible dans l'ouverture de la porte.

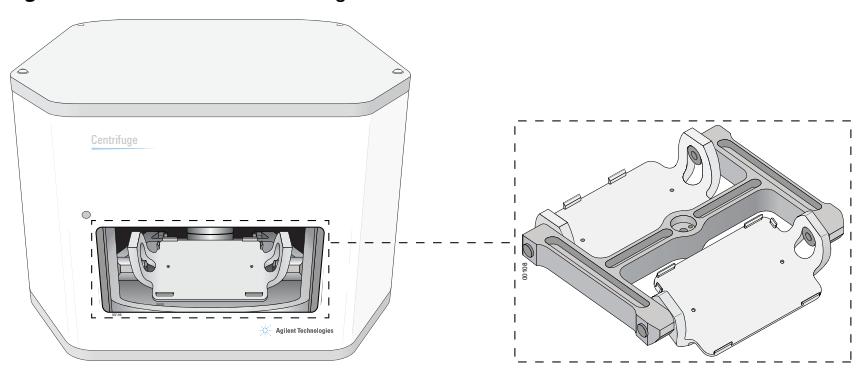

*Figure* Nacelles de la Centrifuge

## <span id="page-6-0"></span>**Procédures**

### **À propos des procédures**

Vous pouvez utiliser la Centrifuge avec Loader pour centrifuger des plaques de microtitration de deux façons :

- En tant que partie intégrante d'un système d'automatisation pour laboratoire, dans lequel vous pouvez exécuter une tâche à l'aide de la Centrifuge pour centrifuger plusieurs plaques au cours d'un ou de plusieurs cycles de centrifugation. (Voir la section [« Procédure pour exécuter un protocole » à la](#page-6-1)  [page 5](#page-6-1)).
- Comme un appareil autonome, en utilisant les commandes de la boîte de dialogue Centrifuge Diagnostics (Diagnostics pour Centrifuge Loader) pour centrifuger une microplaque donnée. (Voir la section [« Procédure avec les commandes de la boîte](#page-7-0)  [de dialogue Centrifuge Loader Diagnostics \(Diagnostics pour Centrifuge](#page-7-0)  [Loader\) » à la page 6](#page-7-0)).

#### <span id="page-6-1"></span>**Procédure pour exécuter un protocole**

Vous pouvez lancer un ou plusieurs cycles de centrifugation lors de l'exécution d'un protocole comprenant des tâches de centrifugation. Au cours de l'exécution du protocole, le robot du système d'automatisation pour laboratoire charge les microplaques d'échantillons sur la platine du Loader, le Loader charge ensuite les plaques dans la Centrifuge, celle-ci centrifuge les plaques en fonction des paramètres indiqués dans les tâches de centrifugation, puis le Loader décharge les plaques.

Procédez comme suit pour lancer l'exécution d'un protocole :

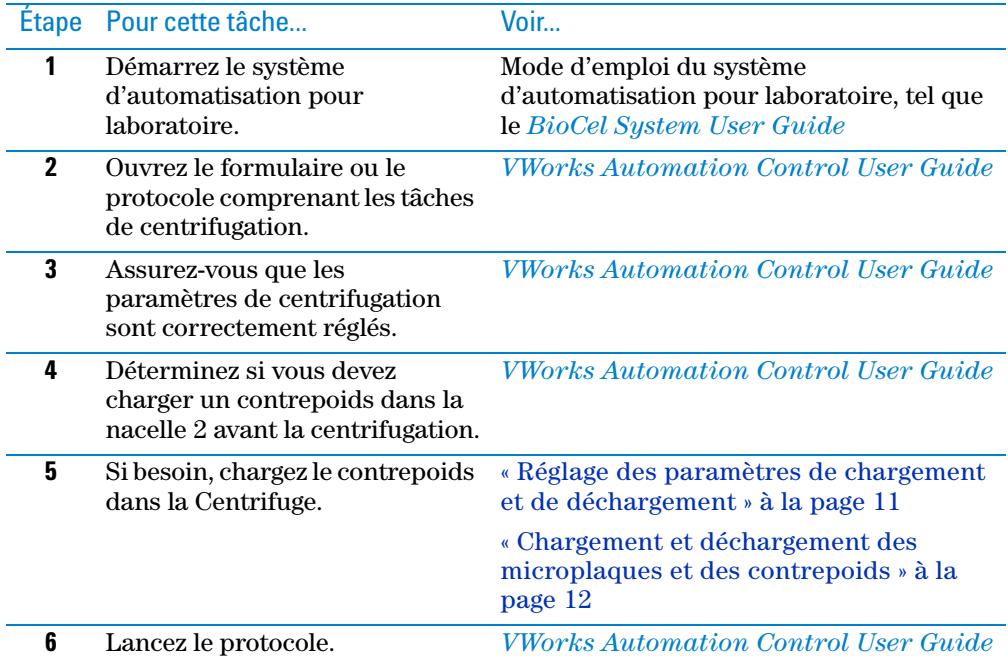

### <span id="page-7-0"></span>**Procédure avec les commandes de la boîte de dialogue Centrifuge Loader Diagnostics (Diagnostics pour Centrifuge Loader)**

Vous pouvez utiliser les paramètres et les commandes de la boîte de dialogue Centrifuge Loader Diagnostics (Diagnostics pour Centrifuge Loader) pour centrifuger une microplaque donnée. Cette procédure vous permet de centrifuger une microplaque sans utiliser un protocole.

Dans la boîte de dialogue Centrifuge Loader Diagnostics (Diagnostics pour Centrifuge Loader), vous pouvez centrifuger les microplaques de deux façons :

- *Cycle complet*. Exécution d'un cycle comprenant l'étape de chargement, l'étape de centrifugation et l'étape de déchargement.
- *Centrifugation uniquement*. Exécution de la seule étape de centrifugation, ce qui suppose que la plaque et le contrepoids sont déjà chargés.

#### **Procédure pour un cycle complet**

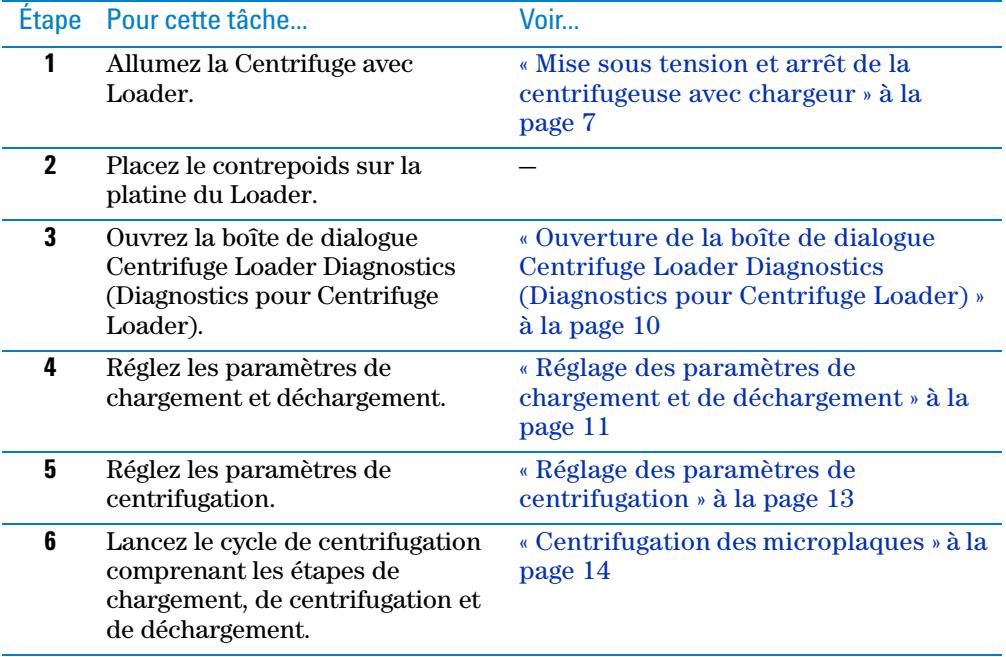

#### **Procédure pour la centrifugation uniquement**

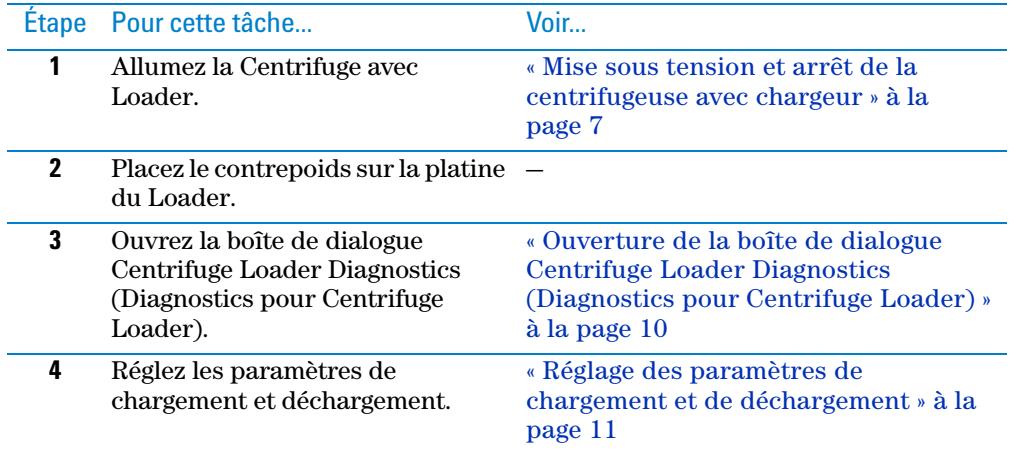

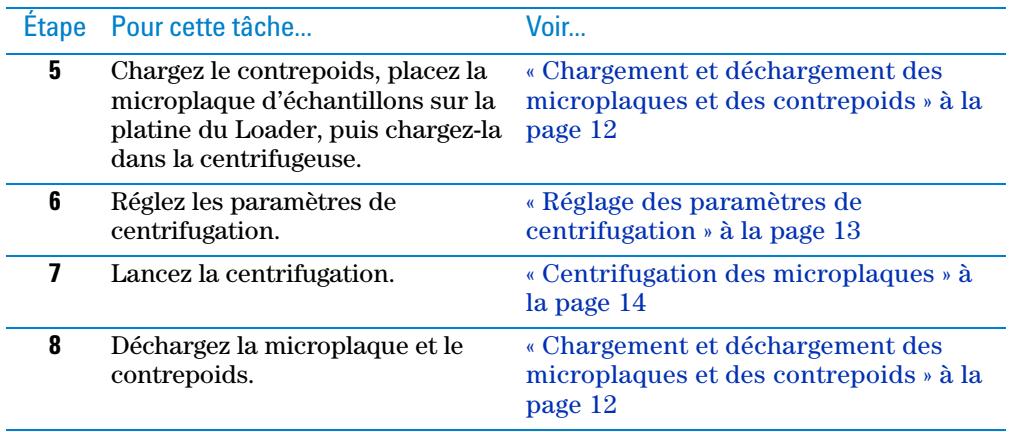

## <span id="page-8-0"></span>**Mise sous tension et arrêt de la centrifugeuse avec chargeur**

#### **Mise sous tension de la Centrifuge avec Loader**

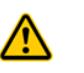

**AVERTISSEMENT Les composants du Loader se déplacent à l'initialisation de l'appareil. Les pièces mobiles peuvent causer des pincements, des ponctions ou des contusions. Se tenir à l'écart du Loader pendant l'initialisation.**

L'alimentation électrique du Loader se fait via la Centrifuge. Lorsque vous allumez la Centrifuge, le Loader s'allume également. De plus, l'initialisation du Loader initialise automatiquement la Centrifuge.

#### *Pour allumer la Centrifuge avec Loader :*

- **1** Vérifiez que l'arrivée d'air est ouverte.
- **2** Au dos de la Centrifuge, mettez l'interrupteur Marche/Arrêt sur la position (I).

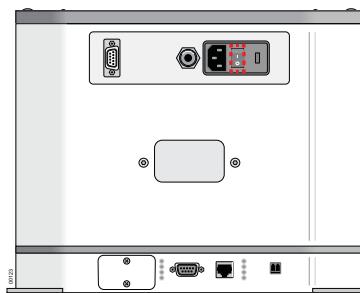

**Figure** Interrupteur Marche/Arrêt au dos de la Centrifuge avec Loader

- **3** Allumez l'ordinateur et l'écran. Le système d'exploitation Microsoft Windows démarre.
- **4** Lancez le logiciel VWorks.
- **5** Ouvrez le fichier Device (Appareil).
- **6** Désactivez le mode Simulation.
- **7** Dans la zone **Devices** (Appareils), sélectionnez le **Centrifuge Loader**.
- **8** Dans la zone **Centrifuge Loader Properties** (Propriétés du **Centrifuge Loader**), vérifiez que le profil adéquat est sélectionné.
- **9** Cliquez sur **Initialize selected devices** (Initialiser les appareils sélectionnés).

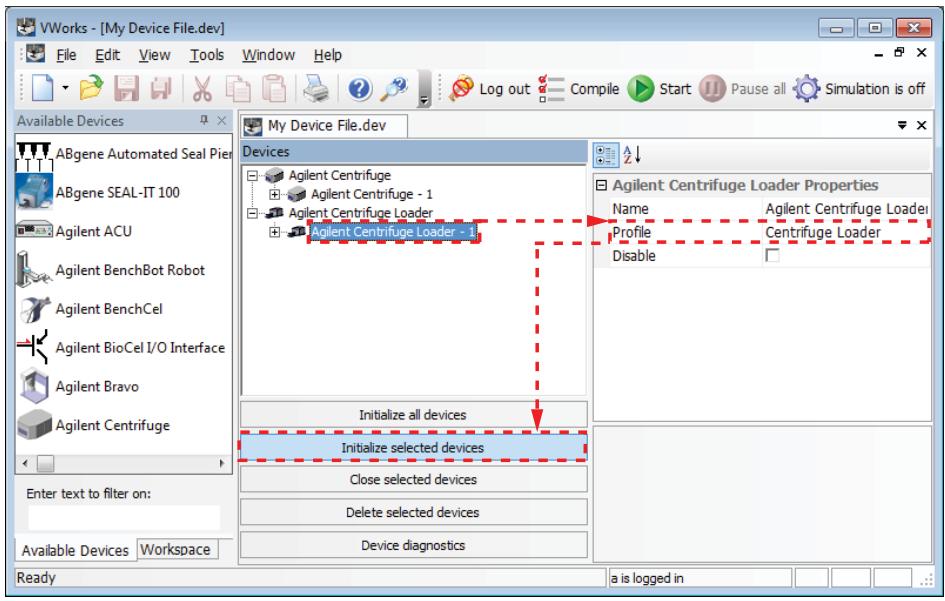

Les composants du Loader se déplacent jusqu'à leur position de repos. La porte de la Centrifuge s'ouvre.

#### **Arrêt de la Centrifuge avec Loader**

Éteignez la Centrifuge avec Loader avant toute tâche d'entretien de routine ou réparation de l'appareil.

#### *Pour éteindre la Centrifuge avec Loader :*

- **1** Retirez les microplaques ou les contrepoids se trouvant dans la Centrifuge. Pour les instructions concernant le déchargement du matériel se trouvant dans la centrifugeuse, consultez les sections [« Réglage des paramètres de chargement](#page-12-0)  [et de déchargement » à la page 11](#page-12-0) et [« Chargement et déchargement des](#page-13-0)  [microplaques et des contrepoids » à la page 12](#page-13-0).
- **2** Fermez la boîte de dialogue **Centrifuge Loader Diagnostics** (Diagnostics pour Centrifuge Loader).
- **3** Dans le fichier Device (Appareil), sélectionnez le Loader à éteindre, puis cliquer sur **Close selected devices** (Éteindre les appareils sélectionnés).

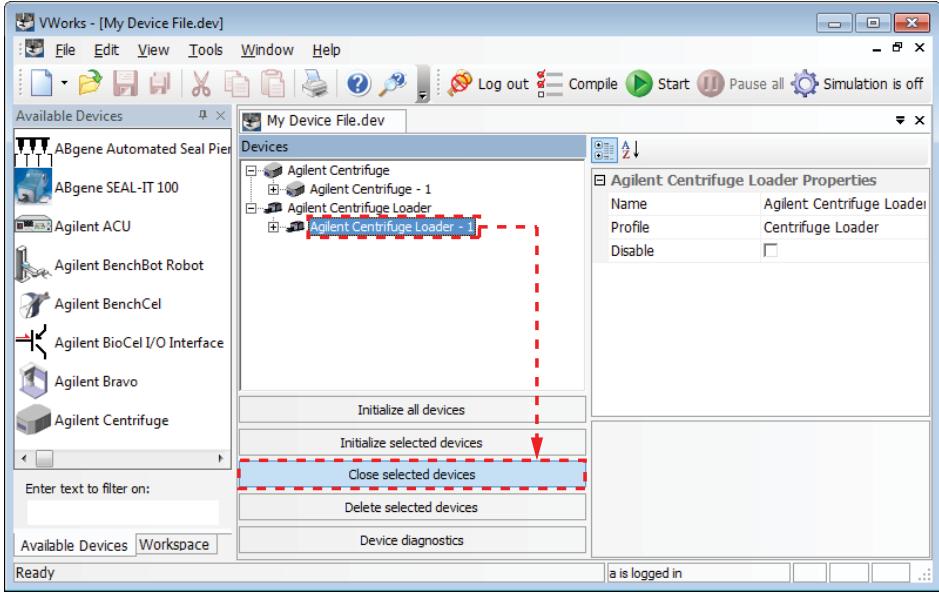

- Quittez le logiciel VWorks.
- Éteignez l'ordinateur et l'écran.
- Au dos de la Centrifuge, mettez l'interrupteur Marche/Arrêt sur la position (o).
- Fermez l'arrivée d'air de la Centrifuge avec Loader.

## <span id="page-11-0"></span>**Ouverture de la boîte de dialogue Centrifuge Loader Diagnostics (Diagnostics pour Centrifuge Loader)**

*Pour ouvrir la boîte de dialogue Centrifuge Loader Diagnostics (Diagnostics pour Centrifuge Loader) :*

**1** Dans le fichier Device (Appareil), sélectionnez l'appareil **Centrifuge Loader**, puis cliquez sur **Device diagnostics** (Diagnostics pour l'appareil).

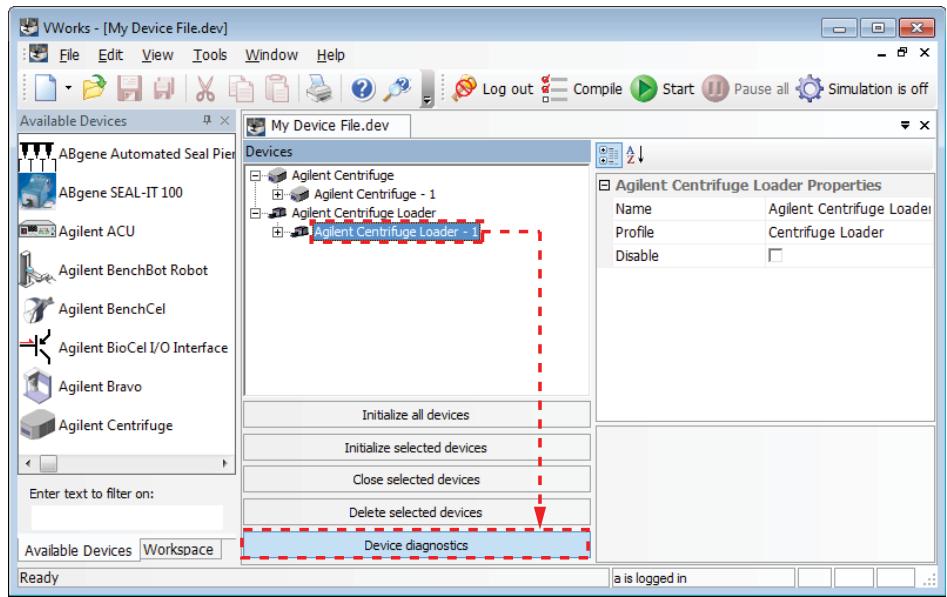

**2** Dans la boîte de dialogue **Centrifuge Loader Diagnostics** (Diagnostics pour Centrifuge Loader), cliquez sur l'onglet **Control** (Commandes). Les paramètres de chargement, déchargement et centrifugation et les commandes se trouvent dans l'onglet Control (Commandes).

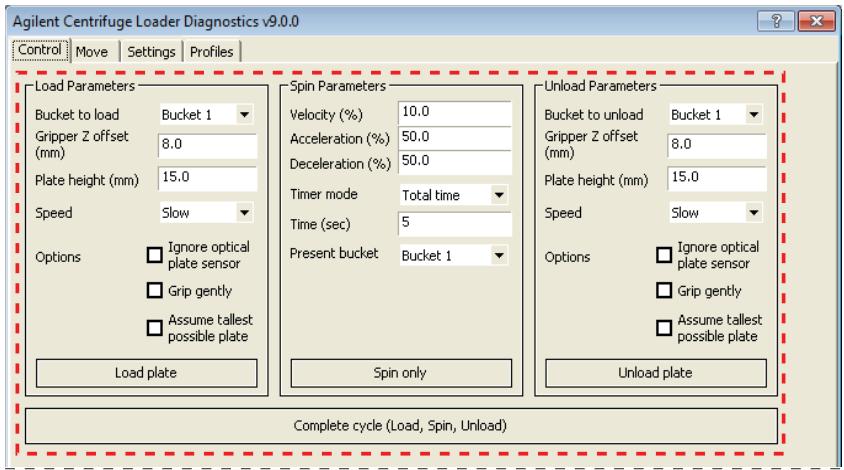

Pour une description des informations sur l'état de l'appareil dans la moitié inférieure de la boîte de dialogue **Centrifuge Loader Diagnostics** (Diagnostics pour Centrifuge Loader), consultez la section [« Centrifuge Loader Diagnostics](#page-17-0)  [\(Diagnostics pour Centrifuge Loader : Description de l'onglet Control](#page-17-0)  [\(Commandes\) » à la page 16](#page-17-0).

## <span id="page-12-0"></span>**Réglage des paramètres de chargement et de déchargement**

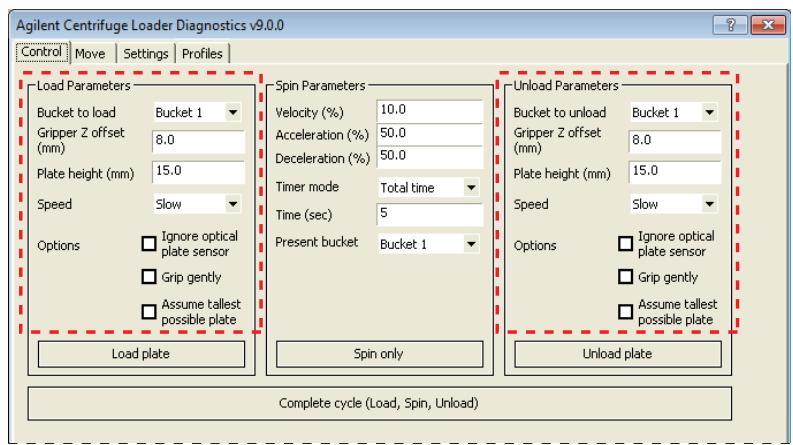

*Pour régler les paramètres de chargement et de déchargement :*

**1** Dans la liste **Bucket to load** (Nacelle à charger) ou **Bucket to unload** (Nacelle à décharger), sélectionnez la nacelle à charger ou décharger.

Si vous devez précharger un contrepoids pour exécuter un protocole, assurezvous de le charger dans la nacelle 2.

**2** Dans le champ **Gripper Z offset** (Écart Z pour la pince), indiquez la distance, en millimètres, entre le fond de la microplaque et le point où le Loader peut saisir la plaque.

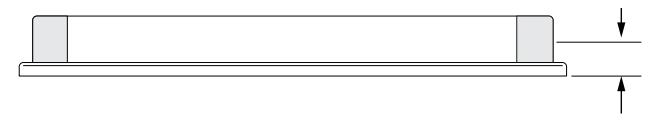

**3** Dans le champ **Plate height** (Hauteur de la plaque), indiquez la distance, en millimètres, entre le fond et le haut de la microplaque.

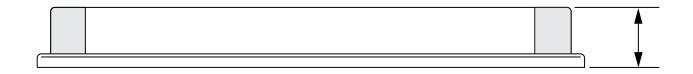

**IMPORTANT** Les valeurs pour la hauteur de la plaque et l'écart Z pour la pince sont utilisées pour déterminer si la microplaque ou le contrepoids peuvent pénétrer dans la Centrifuge et en ressortir.

**4** Dans **Speed** (Vitesse), sélectionnez la vitesse à laquelle le Loader chargera et déchargera la microplaque et le contrepoids. La vitesse est exprimée en pourcentage de la vitesse maximale réglée en usine :

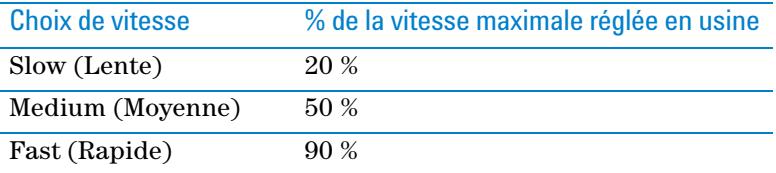

*Note:* Lorsque le système est utilisé en désactivant le verrouillage de sécurité, le Loader se déplace à vitesse réduite. Pour en savoir davantage sur la désactivation du verrouillage de sécurité, voir le *Manuel de sécurité BioCel System*.

**5** Sélectionnez l'une ou plusieurs des options suivantes :

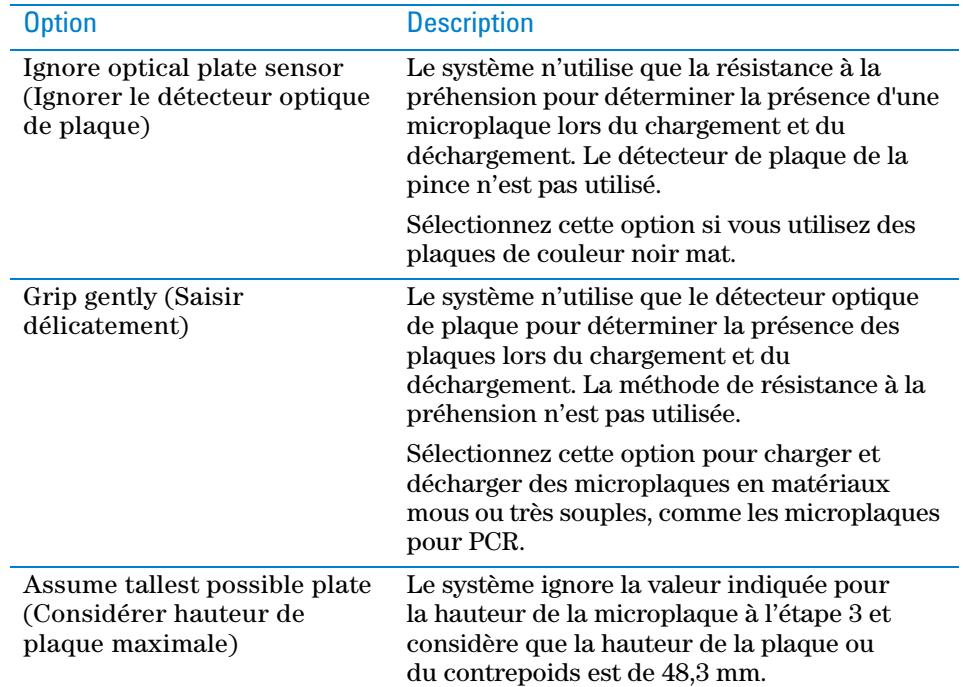

## <span id="page-13-0"></span>**Chargement et déchargement des microplaques et des contrepoids**

#### **Avant de commencer**

Assurez-vous que les conditions suivantes sont remplies :

- Vous avez bien compris comment équilibrer la Centrifuge. La différence de poids entre les charges des nacelles de la Centrifuge ne dépasse pas 10 g. Pour en savoir davantage, voir le *Microplate Centrifuge User Guide*.
- Vous devez placer la microplaque ou le contrepoids sur la platine du Loader. Vous pouvez les placer sur la platine manuellement ou à l'aide du robot du système d'automatisation pour laboratoire. Pour en savoir davantage sur l'utilisation du robot pour placer la microplaque ou le contrepoids, consultez le mode d'emploi du robot.
- Vous devez régler les paramètres de chargement et de déchargement. Voir la section [« Réglage des paramètres de chargement et de déchargement » à la](#page-12-0)  [page 11](#page-12-0).

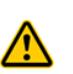

**AVERTISSEMENT Le Loader comprend de nombreuses pièces mobiles pouvant causer des pincements, des ponctions ou des contusions. Se tenir à l'écart de la Loader pendant son fonctionnement.**

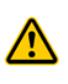

**AVERTISSEMENT La porte de la Centrifuge se ferme automatiquement après son chargement ou le démarrage de la centrifugation. Tenir ses mains à l'écart de la porte de la Centrifuge pendant son ouverture et sa fermeture pour éviter tout risque de pincement, de ponction ou de contusion.**

### **Procédure**

### *Pour charger ou décharger une microplaque ou un contrepoids :* Cliquez sur **Load plate** (Charger plaque) ou **Unload plate** (Décharger plaque).

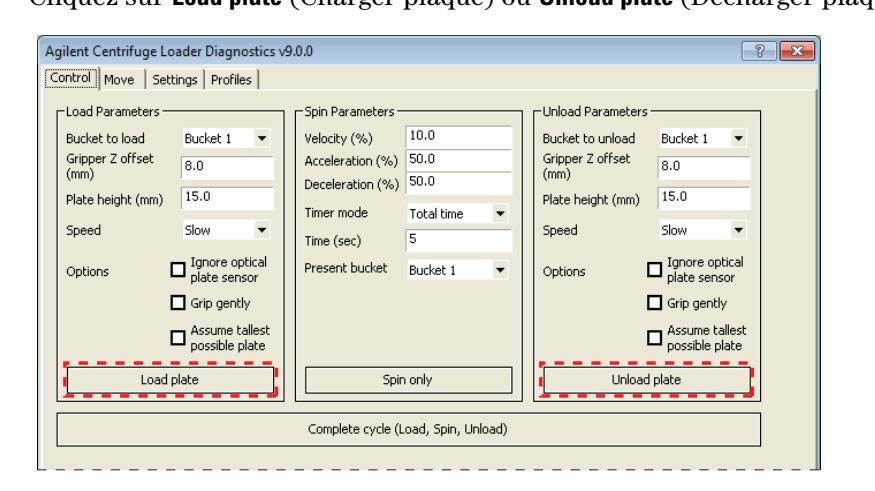

## <span id="page-14-0"></span>**Réglage des paramètres de centrifugation**

| r-Load Parameters∙<br>Bucket to load<br>Gripper Z offset | Bucket 1                         |                          |                                |                                        |                          |                                       |
|----------------------------------------------------------|----------------------------------|--------------------------|--------------------------------|----------------------------------------|--------------------------|---------------------------------------|
|                                                          |                                  |                          | Spin Parameters                |                                        | Unload Parameters        |                                       |
|                                                          |                                  | $\blacktriangledown$     | Velocity (%)                   | 10.0                                   | Bucket to unload         | Bucket 1<br>$\blacktriangledown$      |
| (mm)                                                     | 8.0                              |                          | Acceleration (%)               | 50.0<br>50.0                           | Gripper Z offset<br>(mm) | 8.0                                   |
| Plate height (mm)                                        | 15.0                             |                          | Deceleration (%)<br>Timer mode | $\overline{\phantom{0}}$<br>Total time | Plate height (mm)        | 15.0                                  |
| Speed                                                    | Slow                             | $\overline{\phantom{a}}$ | Time (sec)                     | 5                                      | Speed                    | Slow<br>$\overline{\mathbf{v}}$       |
| Options                                                  | Ignore optical<br>plate sensor   |                          | Present bucket                 | $\overline{\phantom{a}}$<br>Bucket 1   | Options                  | Ignore optical<br>plate sensor        |
| $\Box$ Grip gently                                       |                                  |                          |                                |                                        |                          | $\Box$ Grip gently                    |
|                                                          | Assume tallest<br>possible plate |                          |                                |                                        |                          | Assume tallest<br>□<br>possible plate |
| Load plate                                               |                                  |                          | Spin only                      |                                        | Unload plate             |                                       |

*Pour régler les paramètres de centrifugation :*

- **1** Dans le champ **Velocity** (Vitesse), saisissez la vitesse du rotor exprimée en pourcentage de la vitesse maximale réglée en usine.
- **2** Dans le champ **Acceleration** (Accélération), saisissez la vitesse de centrifugation exprimée en pourcentage de l'accélération maximale réglée en usine.
- **3** Dans le champ **Deceleration** (Décélération), saisissez la décélération de la centrifugation exprimée en pourcentage de la décélération maximale réglée en usine.
- **4** Dans la liste **Timer mode** (Mode de calcul du temps), sélectionnez l'un des modes suivants pour indiquer la manière dont le logiciel doit calculer la durée de la centrifugation :

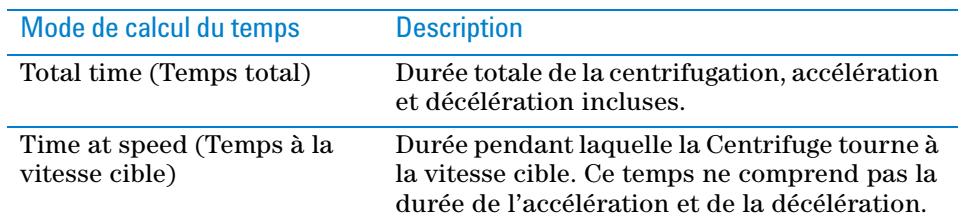

- **5** Dans le champ **Time** (Temps), saisissez la durée du temps total ou du temps à la vitesse cible en secondes.
- **6** *Spin only (Centrifugation uniquement)*. Dans la liste **Present bucket** (Nacelle présentée), sélectionnez la nacelle à placer en face de la porte à la fin de la centrifugation.

Ce paramètre ne s'applique que si vous utilisez la commande Spin only (Centrifugation uniquement). Il est ignoré si vous utilisez la commande Complete cycle (Cycle complet).

## <span id="page-15-0"></span>**Centrifugation des microplaques**

#### **Avant de commencer**

Si vous utilisez la commande Spin only (Centrifugation uniquement), vous devez précharger la plaque et le contrepoids dans la Centrifuge. Voir les sections [« Réglage des paramètres de chargement et de déchargement » à la page 11](#page-12-0) et [« Chargement et déchargement des microplaques et des contrepoids » à la page 12](#page-13-0).

Si vous utilisez la commande Complete cycle (Cycle complet), vous devez procéder comme suit :

- Chargez le contrepoids dans la Centrifuge. Voir les sections [« Réglage des](#page-12-0)  [paramètres de chargement et de déchargement » à la page 11](#page-12-0) et [« Chargement et](#page-13-0)  [déchargement des microplaques et des contrepoids » à la page 12.](#page-13-0)
- Placez la microplaque d'échantillons sur la platine du Loader. Vous pouvez la placer sur la platine manuellement ou à l'aide du robot du système d'automatisation pour laboratoire. Pour en savoir davantage sur l'utilisation du robot pour placer la microplaque ou le contrepoids, consultez le mode d'emploi du robot.
- Réglez les paramètres de centrifugation. Voir la section [« Réglage des](#page-14-0)  [paramètres de centrifugation » à la page 13](#page-14-0).

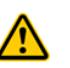

**AVERTISSEMENT Le Loader comprend de nombreuses pièces mobiles pouvant causer des pincements, des ponctions ou des contusions. Se tenir à l'écart de la Loader pendant son fonctionnement.**

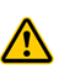

**AVERTISSEMENT La porte de la Centrifuge se ferme automatiquement après son chargement ou le démarrage de la centrifugation. Tenir ses mains à l'écart de la porte de la Centrifuge pendant son ouverture et sa fermeture pour éviter tout risque de pincement, de ponction ou de contusion.**

### **Procédure**

L'onglet Control (Commandes) de la boîte de dialogue Centrifuge Loader Diagnostics (Diagnostics pour Centrifuge Loader) comprend deux commandes différentes pour la centrifugation :

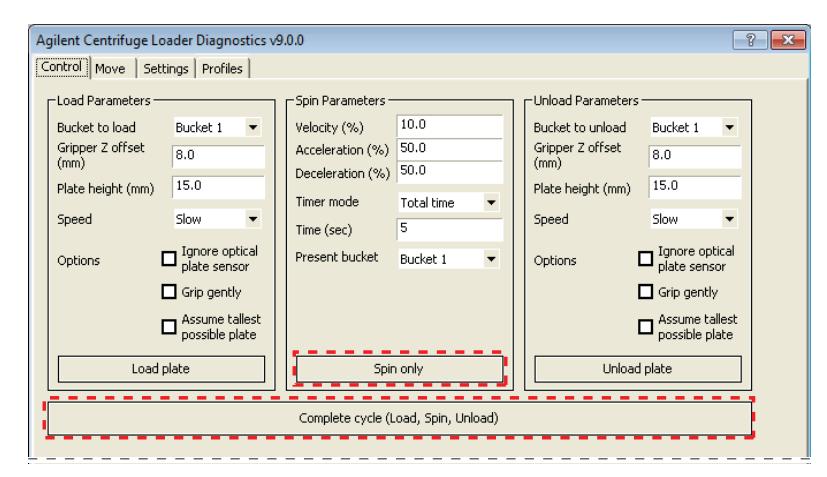

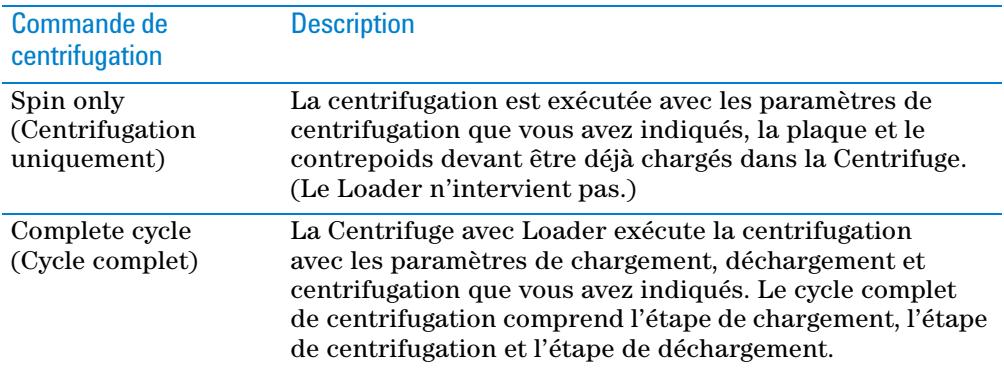

#### *Pour centrifuger une plaque et un contrepoids préchargés :*

- **1** Cliquez sur **Spin only** (Centrifugation uniquement). La porte de la Centrifuge se ferme et se verrouille, et la centrifugation démarre. Une fois la centrifugation terminée, la porte de la Centrifuge se déverrouille et s'ouvre. La nacelle sélectionnée dans la liste **Spin Parameters** (Paramètres de centrifugation) pour **Present bucket** (Nacelle présentée) est visible dans l'ouverture de la porte.
- **2** Pour décharger la microplaque et le contrepoids, consultez les sections [« Réglage](#page-12-0)  [des paramètres de chargement et de déchargement » à la page 11](#page-12-0) et [« Chargement et déchargement des microplaques et des contrepoids » à la](#page-13-0)  [page 12](#page-13-0).

#### *Pour démarrer un cycle de centrifugation lorsque le contrepoids est déjà chargé :*

- **1** Cliquez sur **Complete cycle** (Cycle complet). Le Loader prend la microplaque posée sur sa platine pour la mettre dans la Centrifuge. La Centrifuge centrifuge la microplaque. Une fois la centrifugation terminée, le Loader sort la microplaque de la Centrifuge et la dépose sur la platine du Loader.
- **2** Pour centrifuger une autre microplaque, placez-la sur la platine du Loader et répétez l'étape 1.
- **3** Lorsque toutes les centrifugations sont terminées, retirez le contrepoids de la centrifugeuse. Voir les sections [« Réglage des paramètres de chargement et de](#page-12-0)  [déchargement » à la page 11](#page-12-0) et [« Chargement et déchargement des](#page-13-0)  [microplaques et des contrepoids » à la page 12](#page-13-0).

## <span id="page-17-0"></span>**Centrifuge Loader Diagnostics (Diagnostics pour Centrifuge Loader : Description de l'onglet Control (Commandes)**

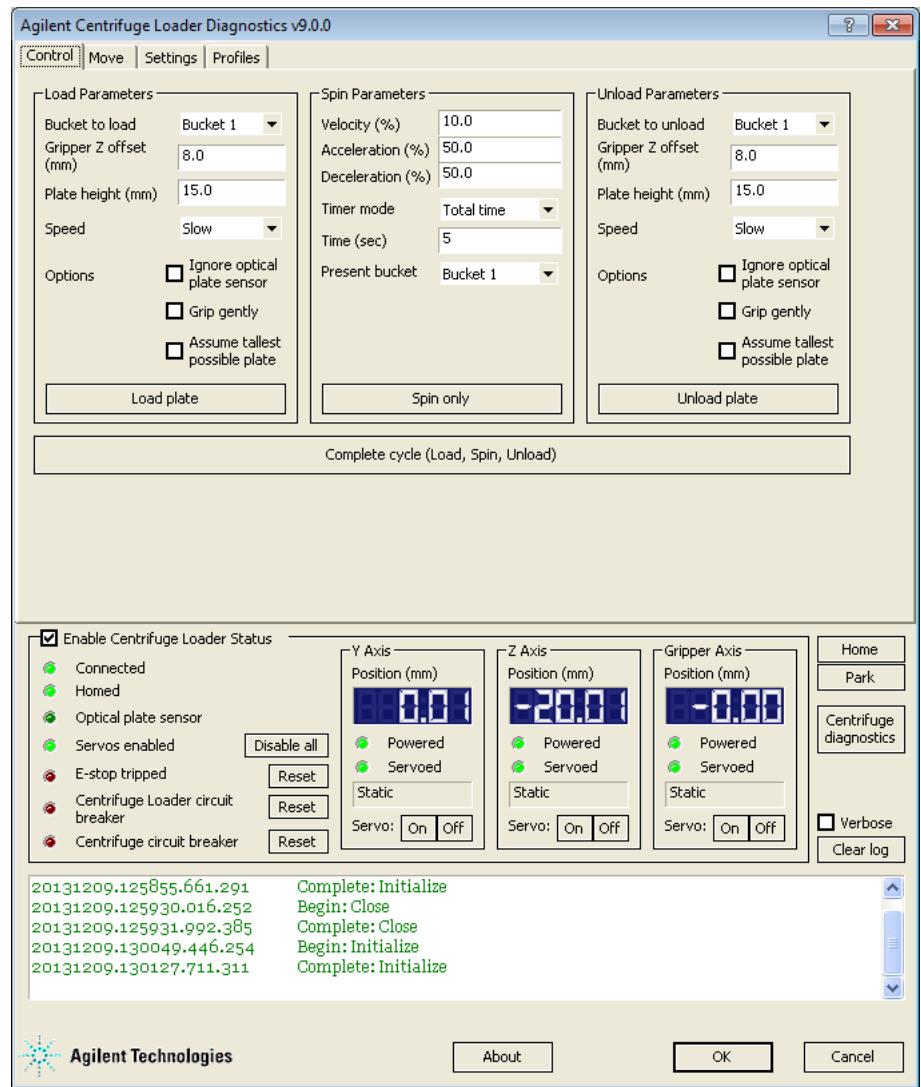

### **Zones Load Parameters (Paramètres de chargement) et Unload Parameters (Paramètres de déchargement)**

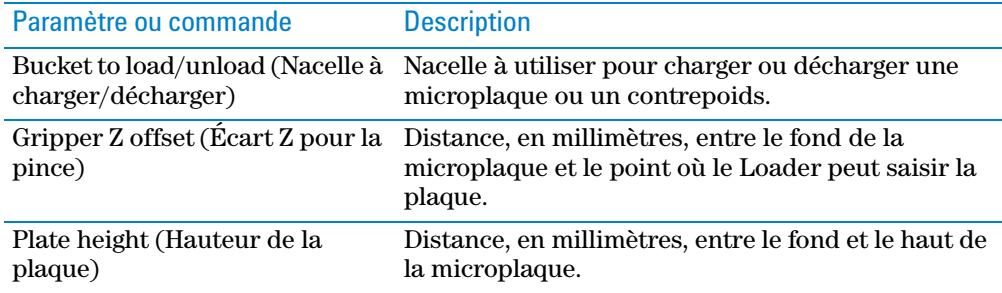

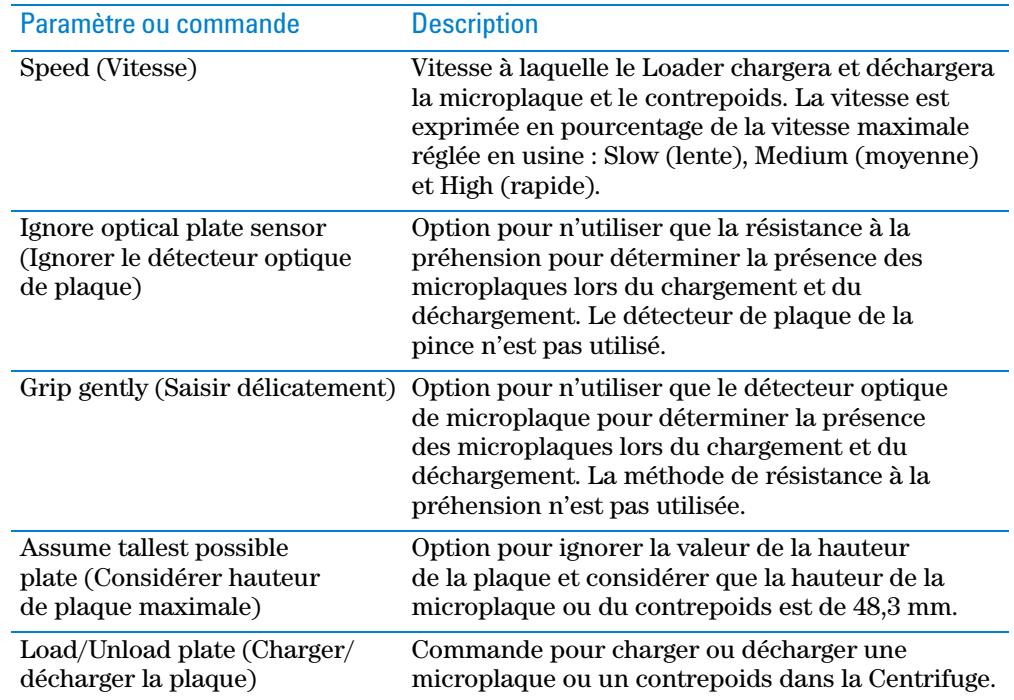

### **Zone Spin Parameters (Paramètres de centrifugation)**

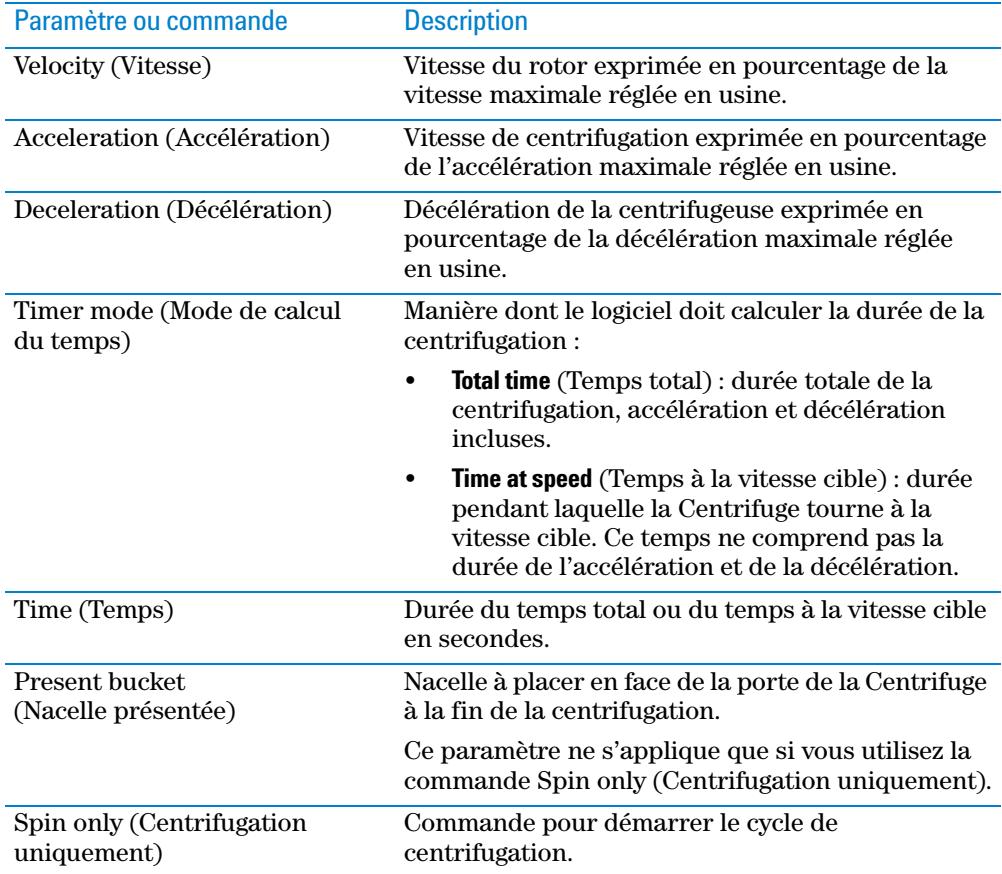

### **Commande Complete cycle (Cycle complet)**

Commande pour exécuter un cycle de centrifugation complet comprenant les étapes de chargement, de centrifugation et de déchargement.

### **Zone Enable Centrifuge Loader Status (Activer état du Centrifuge Loader)**

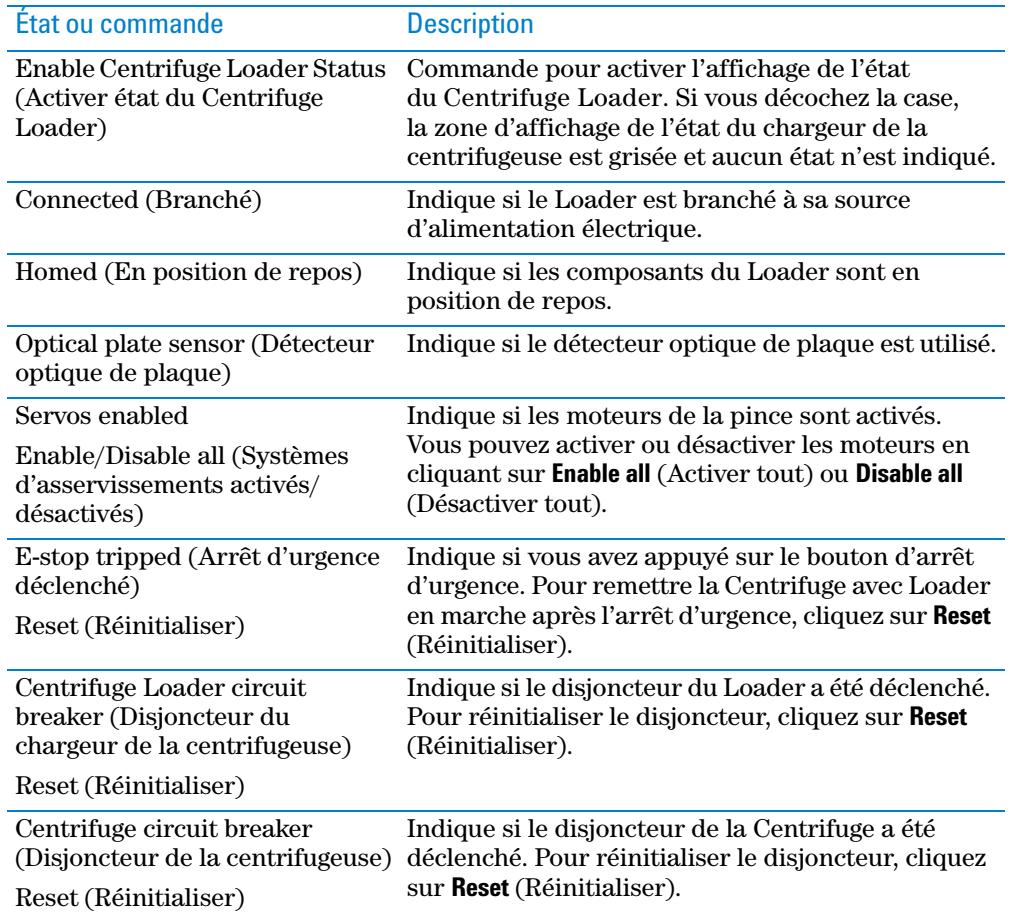

#### **Zones Y Axis, Z Axis et Gripper Axis (Axe Y, Axe Z et Axe de la pince)**

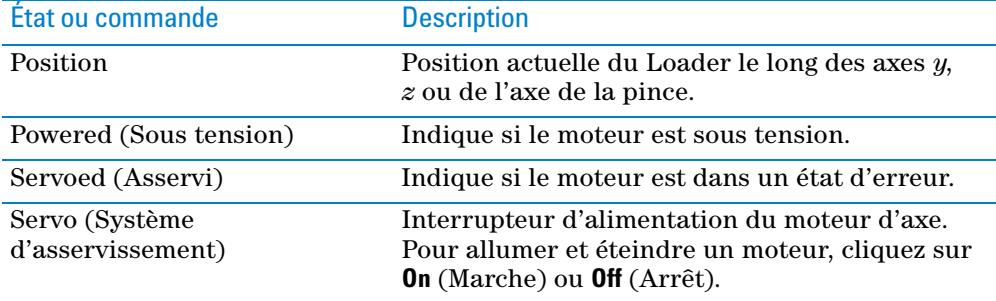

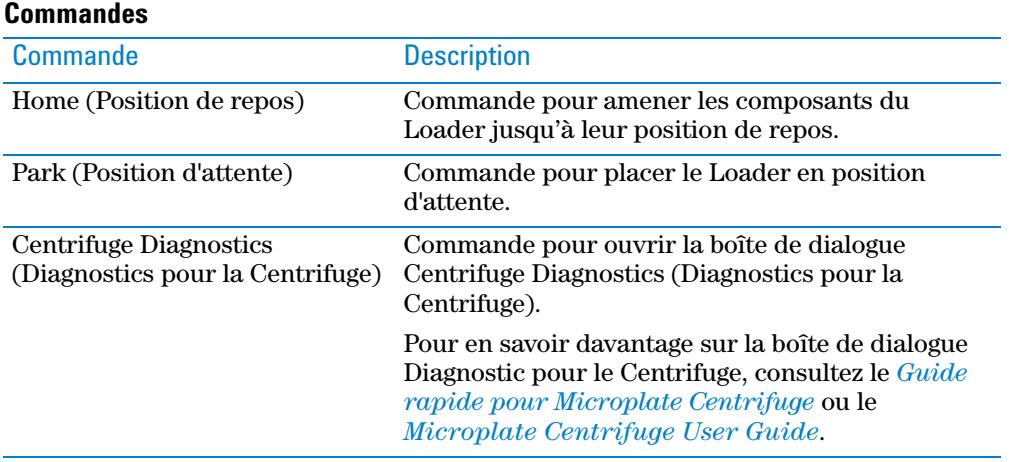

### **Zone Log (Journal)**

Zone d'affichage des événements et des erreurs.

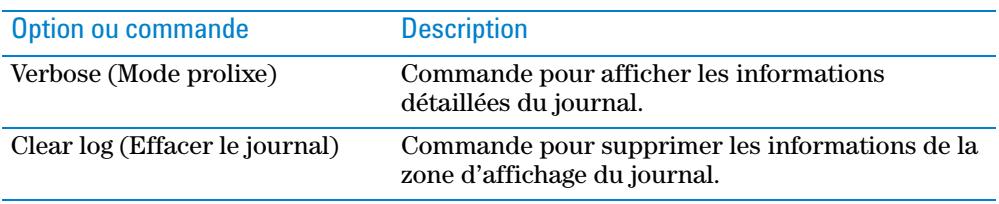

**Centrifuge Loader Diagnostics (Diagnostics pour Centrifuge Loader : Description de l'onglet Control (Commandes)**

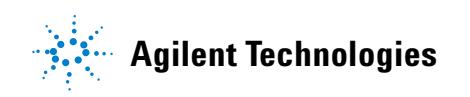

**Quick Guide G5405-93007** Révision A, janvier 2014